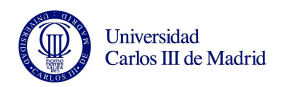

## **TUTORIAL SOBRE MATRÍCULA DE ASIGNATURAS**

**INFORMACIÓN MUY IMPORTANTE A TENER EN CUENTA ANTES DE COMENZAR EL PROCESO DE MATRÍCULA** 

1.- Antes de iniciar el proceso de matrícula de tus asignaturas **debes haber consultado la oferta de asignaturas disponibles**. La consulta de la oferta la puedes realizar con la ayuda del *Tutorial para la Oferta de Asignaturas y Plazas Libres* que está disponible en la web de incoming.

2.- Accede al [programa](https://sigma-web.uc3m.es/InicioAlumno.html) de matrícula (SIGMA) para **conocer la fecha y hora exactas de inicio y fin de tu proceso de matrícula.**

3.- En la fecha y hora indicadas, pulsa en *"Prematrícula"*

4.- Cuando accedes al programa, ten en cuenta que **todas las asignaturas que veas en la pantalla son asignaturas en las que puedes matricularte, aunque no correspondan exactamente a tu área de estudios**.

5.- No olvides pulsar el botón **"CONFIRMAR"** después de añadir cada asignatura a tu matrícula.

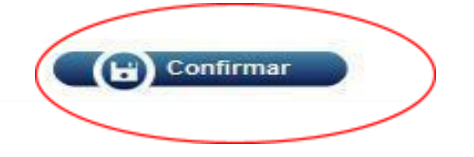

**Ten en cuenta que tus asignaturas seleccionadas no quedarán matriculadas hasta que pulses el botón "Confirmar".** Es importante que confirmes tu selección cada vez que añadas una asignatura. Sólo de esta manera tendrás asegurada tu plaza.

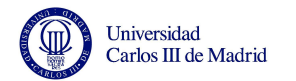

A continuación te explicamos el proceso de matrícula online en la UC3M:

Para acceder al programa de matrícula de asignaturas uc3m visita la web <https://sigma.uc3m.es/InicioAlumno.html> e introduce:

- a. Tu número de **usuario UC3M** (**100**xxxxxx)
- b. Tu **contraseña personal** (ésta es la nueva contraseña que elegiste al activar tu cuenta UC3M) y

Después pulsa en el botón **Entrar**:

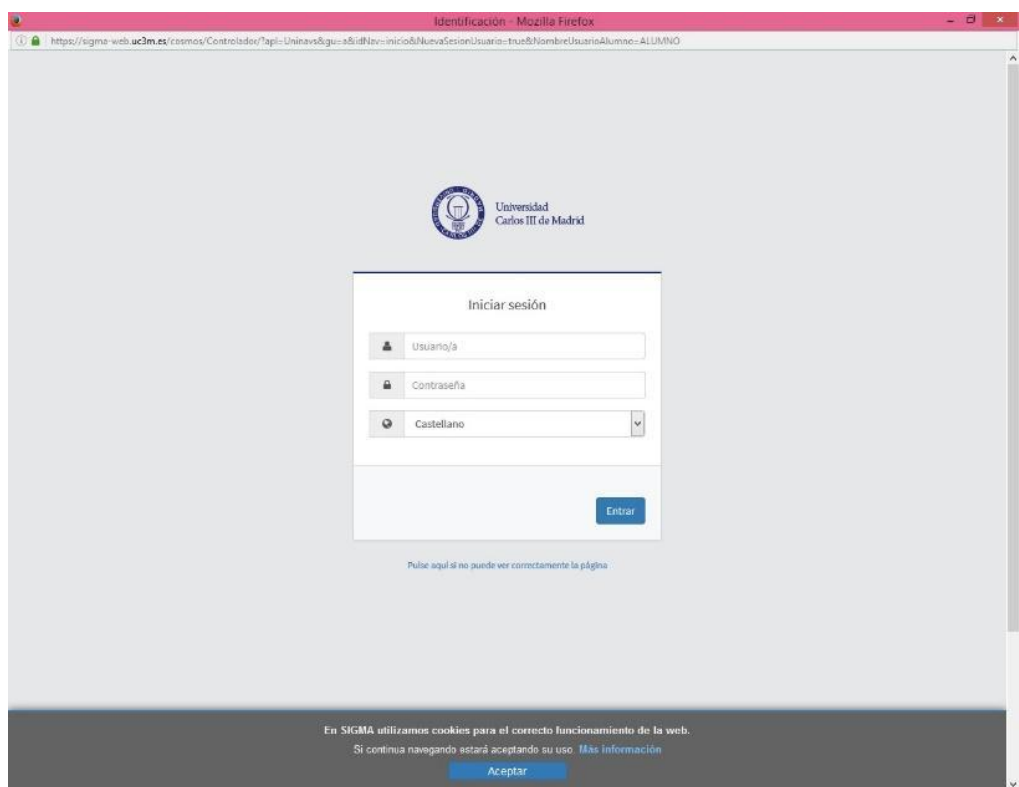

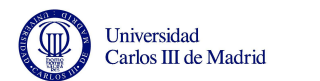

**1.** Pulsa en la opción **Gestión de Prematrícula**.

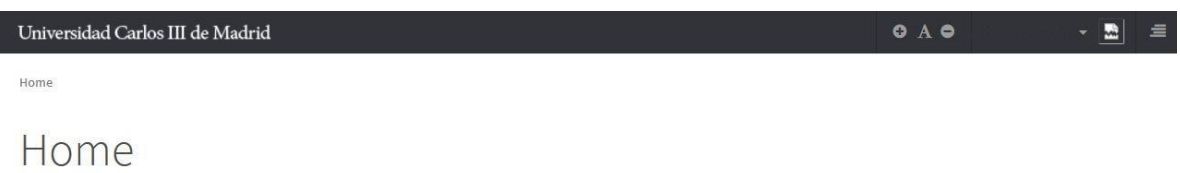

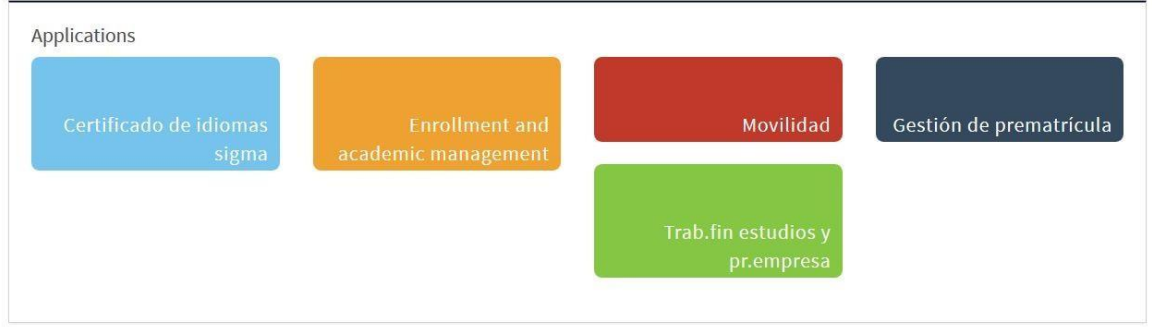

**2.** Elige el **idioma** en el que quieres hacer tu consulta: **Castellano (español) o Inglés**.

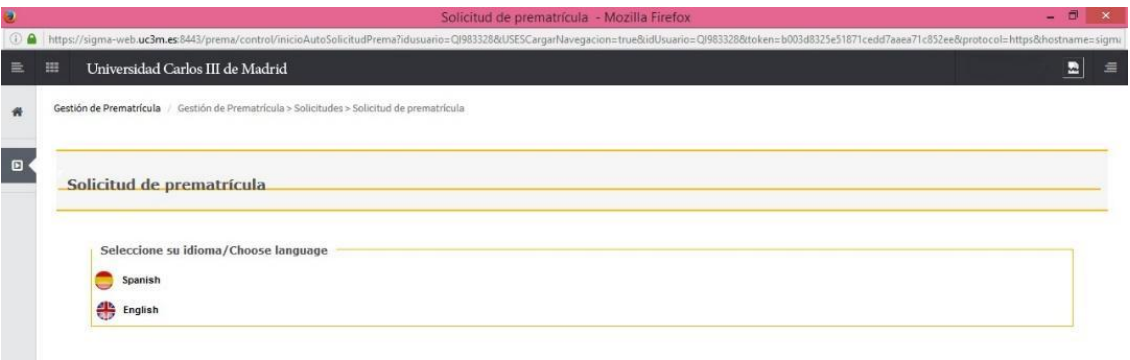

3. Despliega el menú, elige la opción disponible y después pulsa el botón "**Aceptar**".

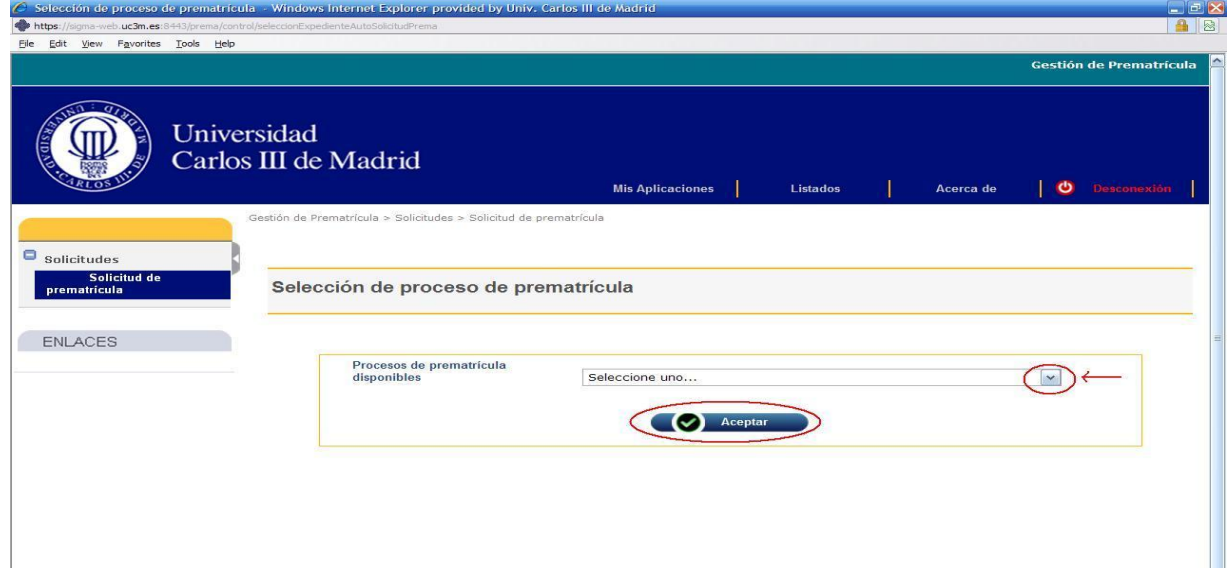

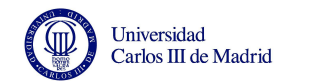

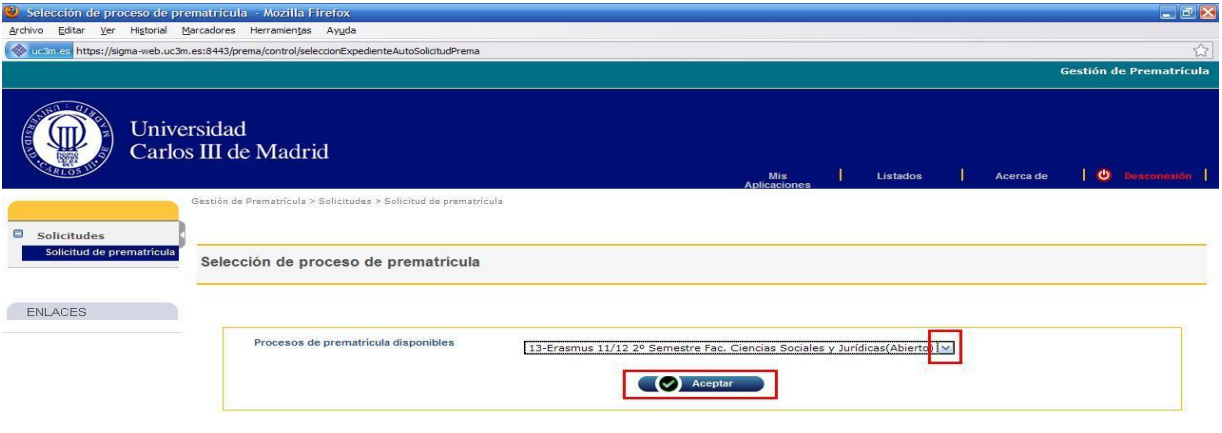

**4.** Como es la primera vez que accedes a la aplicación para matricularte (hasta ahora lo habías hecho sólo en el modo consulta) no tienes ninguna asignatura seleccionada para tu matrícula.

A partir de ahora sólo tendrás que repetir el proceso que hiciste en el modo consulta, es decir, sólo tendrás que buscar las asignaturas que te interesan e ir añadiéndolas a tu matrícula.

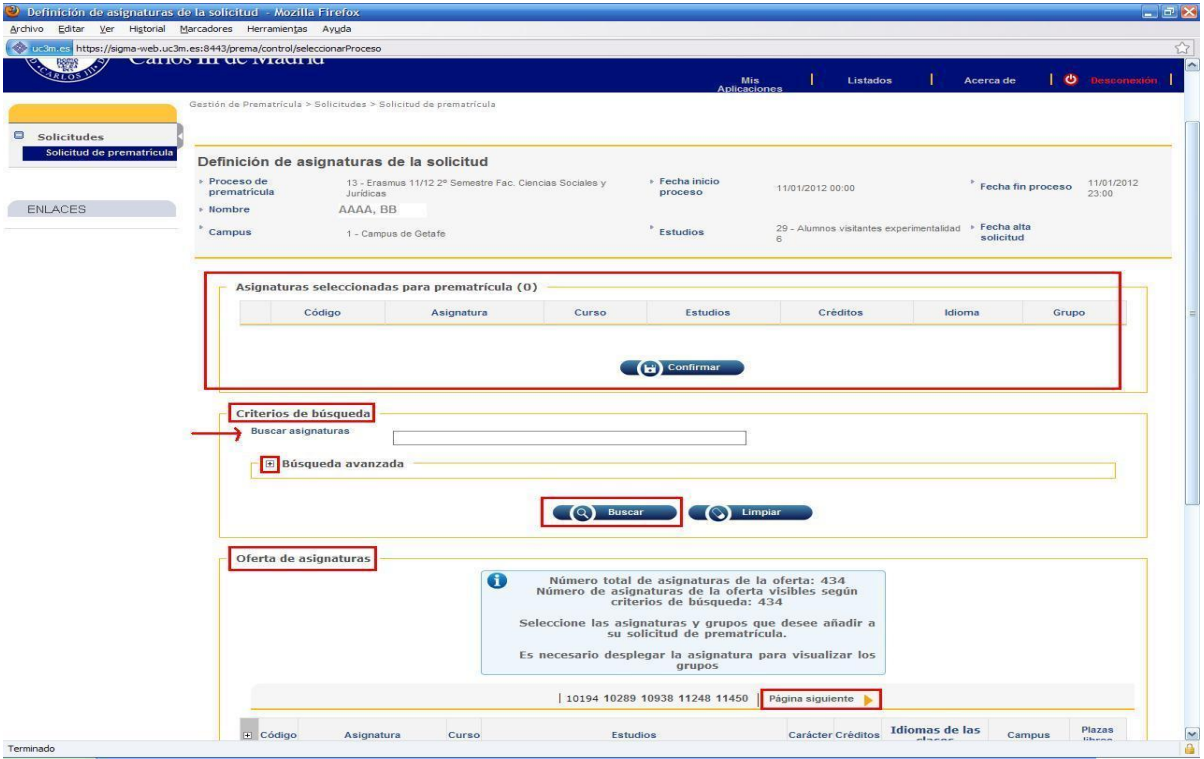

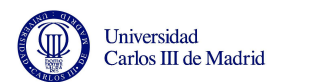

Vamos a buscar, como ejemplo, asignaturas del Grado en Administración de Empresas. En la "Búsqueda avanzada" seleccionaremos este Grado y marcaremos la casilla "**Mostrar solamente asignaturas con plazas libres**". Después pulsaremos "**Buscar**".

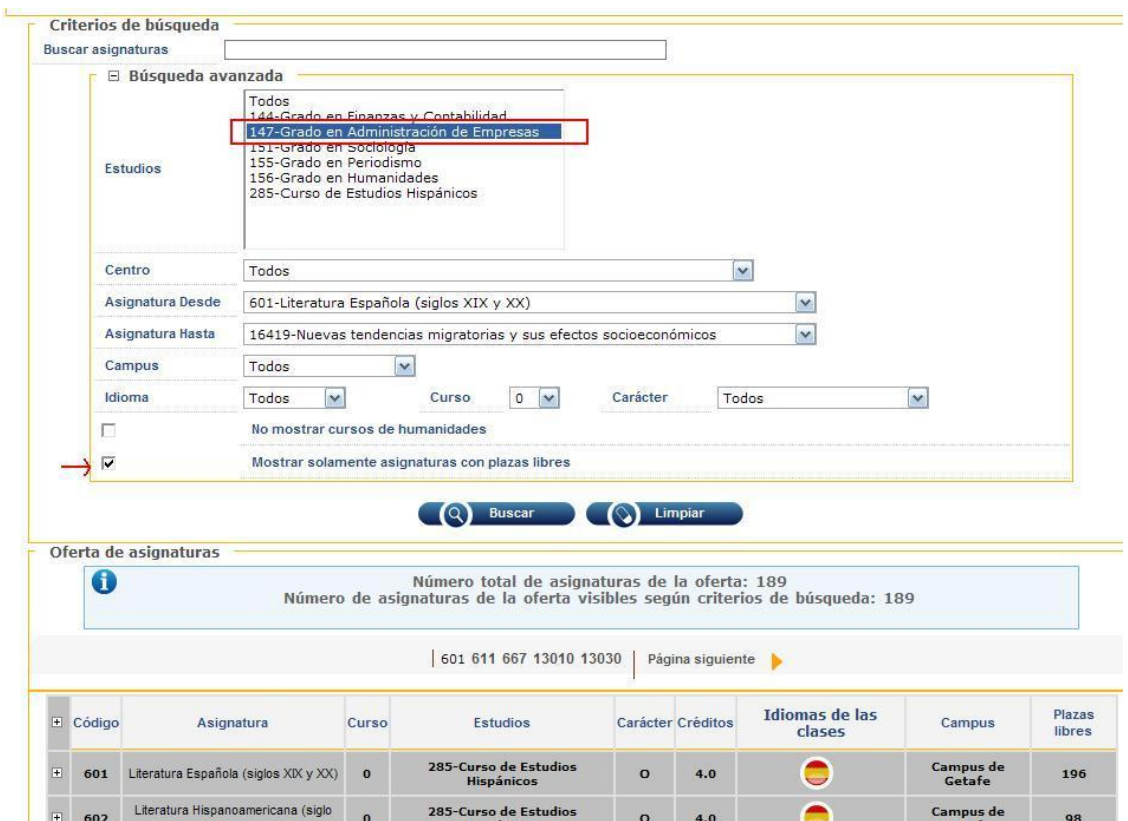

A continuación sólo tienes que desplegar la información de la asignatura que quieres cursar y seleccionar el grupo (horario), que tenga plazas disponibles y se ajuste a tu horario.

## **EJEMPLO:**

Veremos cómo hacerlo con la asignatura **Microeconomía**. Para ver los grupos, horarios y plazas disponibles pulsa en el icono  $\blacksquare$  (junto al código de la asignatura):

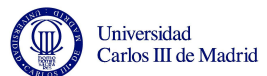

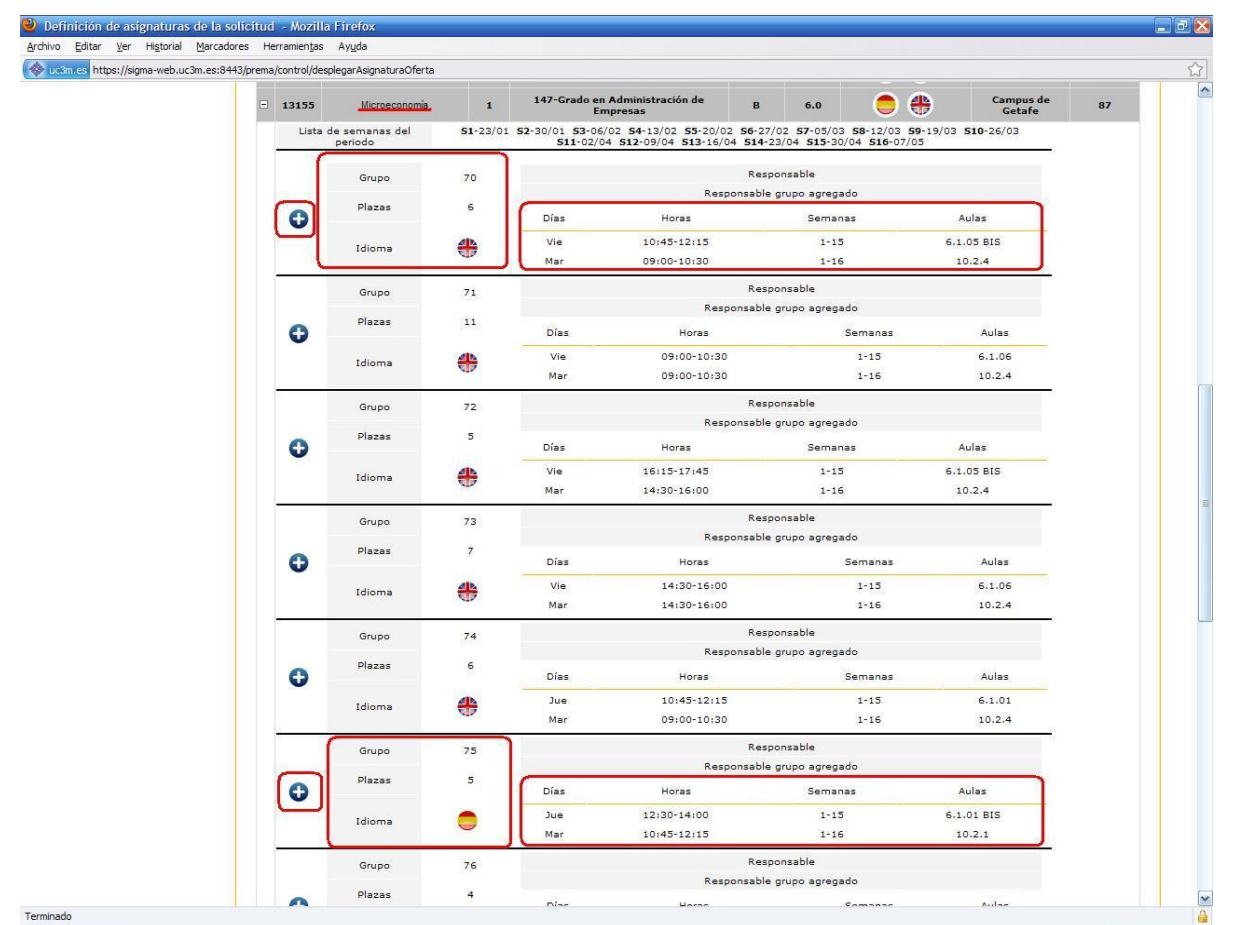

En este momento, todos los grupos que aparecen en el desplegable tienen plazas libres.

- Si por ejemplo quisieras matricularte del grupo 70, puedes ver que se imparte en inglés, y el horario de las clases es dos días a la semana: martes (de 09.00 a 10.30) y viernes (de 10.45 a 12.15) en aulas diferentes.

- Si el horario no te viene bien, podrías elegir otro grupo en inglés con plazas disponibles (71, 72, 73, etc.) o elegir otro grupo en español (75, 76, 77, etc.).

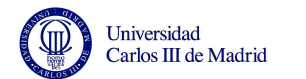

En este caso elegiremos el grupo 76, en español, cuyo horario es martes (de 10.45 a 12.15) y jueves (de

09.00 a 10.30). **Habrá que pulsar en el botón para añadir esta asignatura a tu matrícula**:

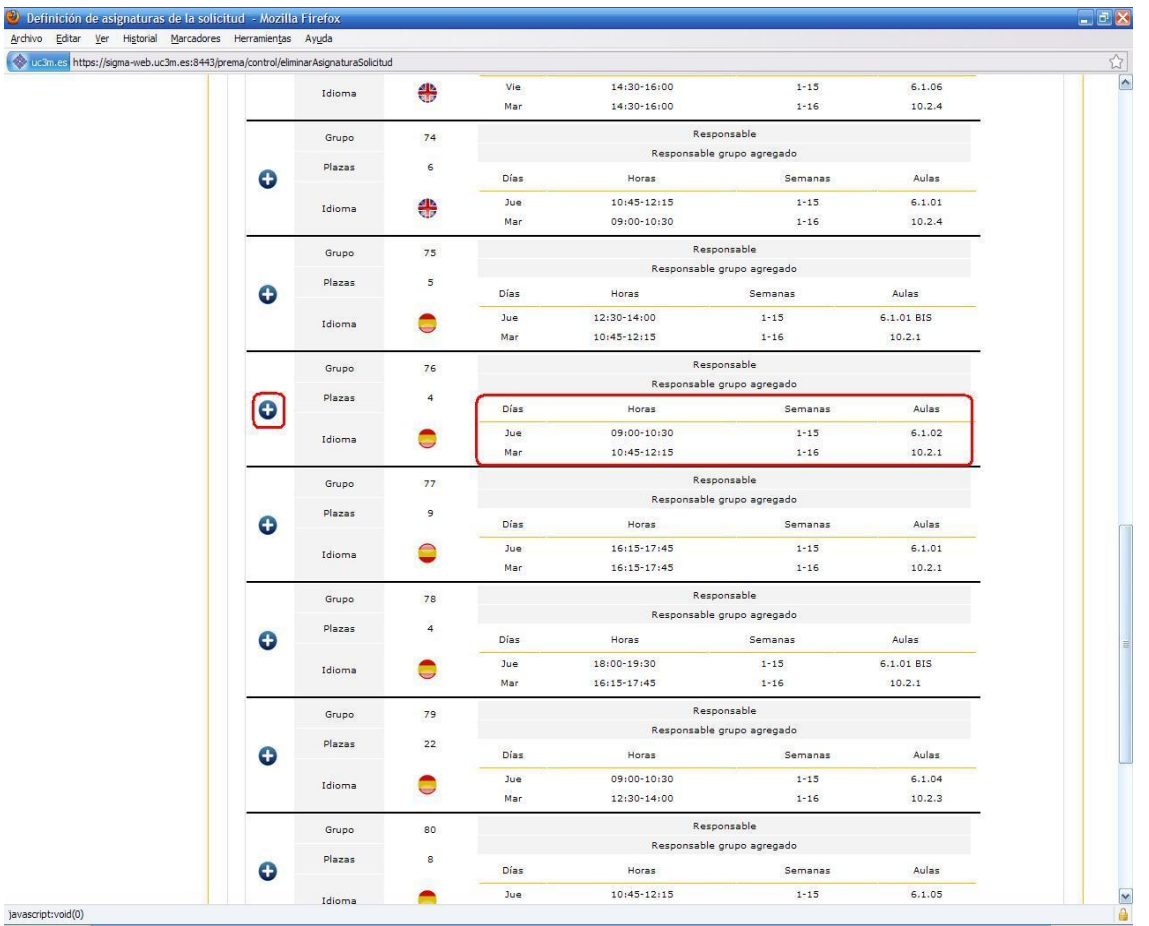

**MUY IMPORTANTE:** Recuerda que tus asignaturas seleccionadas **no quedarán matriculadas hasta** que pulses el botón "**Confirmar**". Es importante que confirmes tu selección cada vez que añadas una asignatura. Sólo de esta manera tendrás asegurada tu plaza.

## **MUY IMPORTANTE: AUTORIZACIÓN Y CESIÓN DE DATOS PERSONALES:**

Antes de completar y finalizar tu matrícula, debes **aceptar la casilla de Protección de Datos** que encontrarás al final de la pantalla (abajo). Si no realizas esta acción, recibirás un mensaje de error "Error: revisa las autorizaciones del formulario para poder confirmar la solicitud" y tus asignaturas no se grabarán correctamente; no podrás avanzar en el proceso hasta que marques la casilla de aceptación.

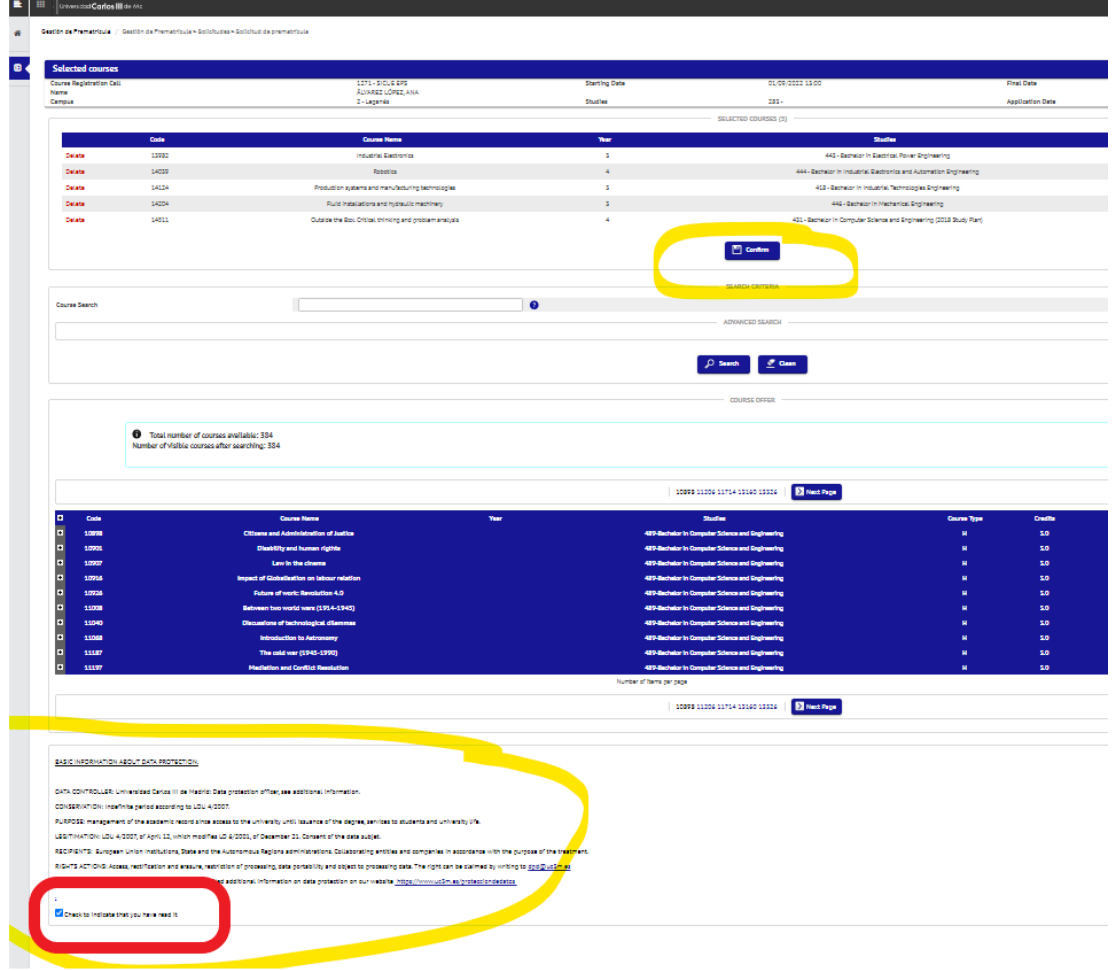

La asignatura "Microeconomía", grupo 76 en español, ya se ha añadido al listado de tus asignaturas (en la parte superior). Si no quieres matricularte de ninguna asignatura más, sólo tendrías que pulsar el botón "**Confirmar**" para que tu plaza quede definitivamente reservada.

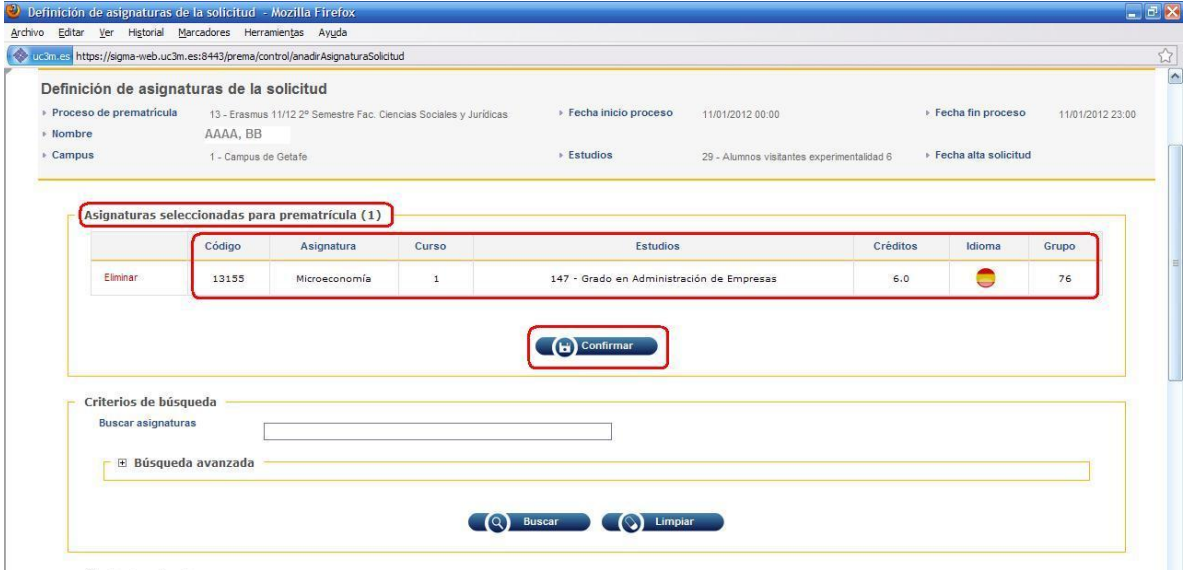

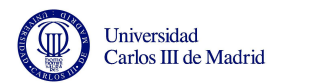

Para matricularte de otra asignatura tendrías que volver a hacer el mismo proceso:

- buscar eligiendo un criterio de búsqueda
- o en el listado de asignaturas de la parte inferior, buscar la asignatura en las diferentes páginas

Si te has equivocado al elegir una asignatura, también puedes eliminarla de tu listado pulsando en "Eliminar":

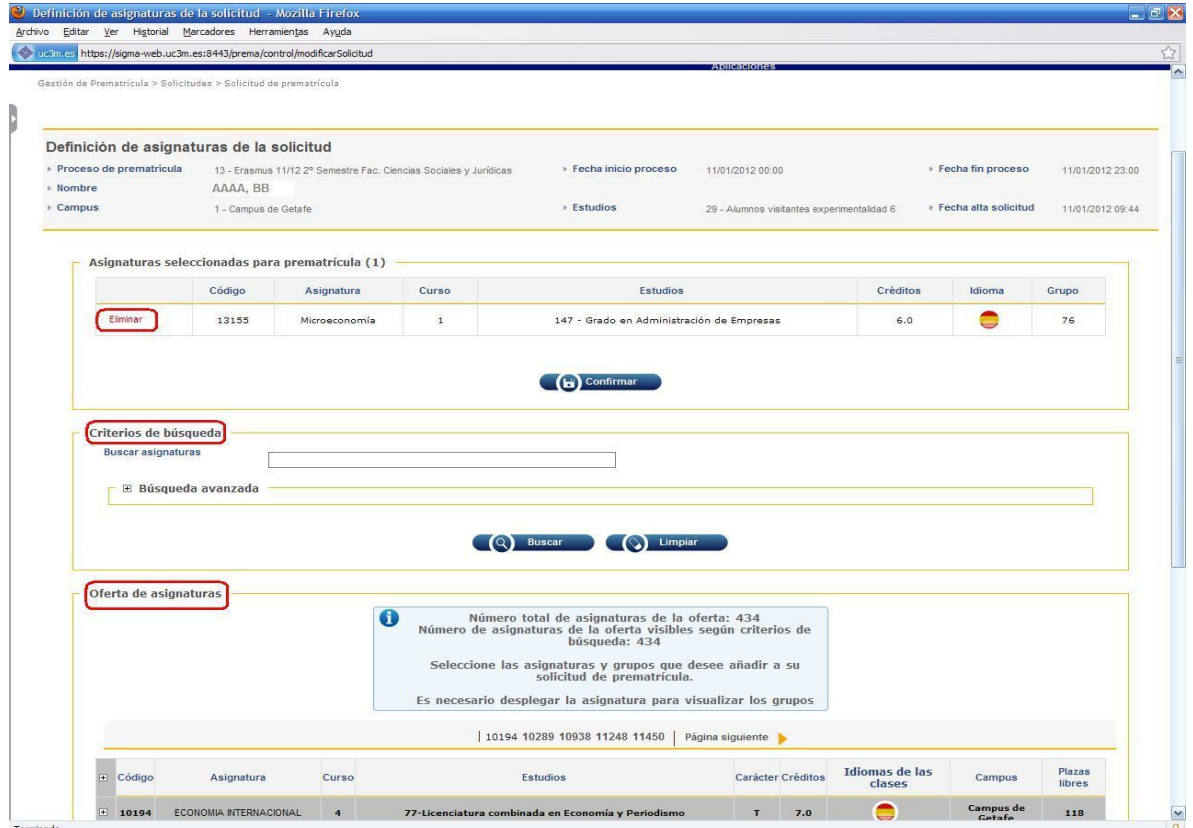

## Para finalizar este ejemplo, hemos añadido dos asignaturas más a la matrícula. **No olvides** pulsar el botón "Confirmar" para grabar definitivamente tu matrícula:

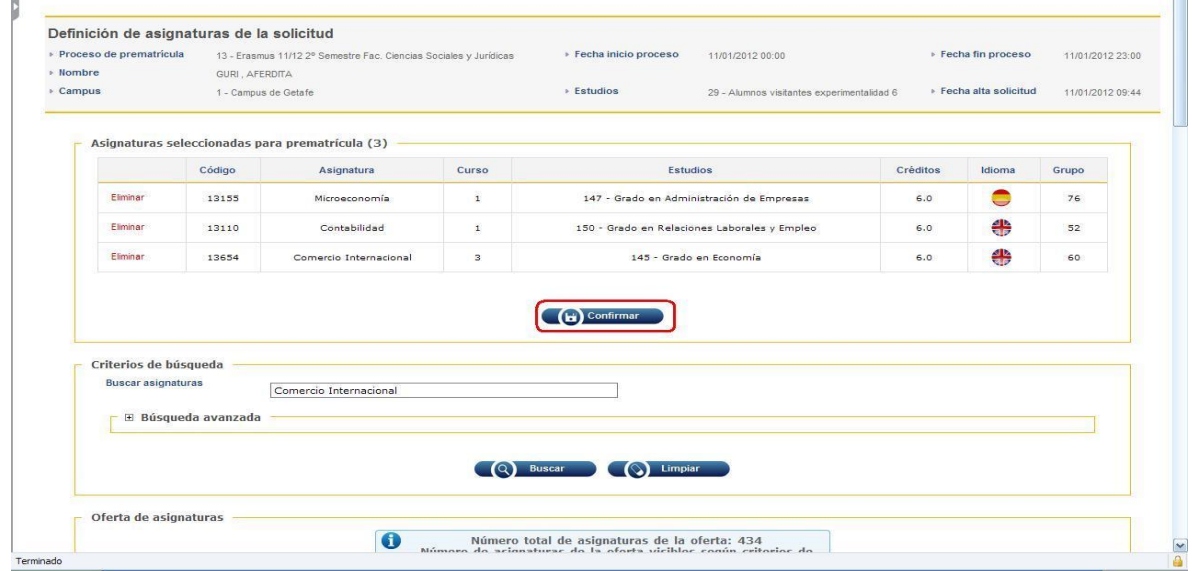

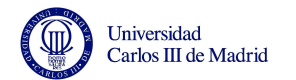

Al pulsar el botón **"Confirmar"** el programa necesita un tiempo para generar el documento de matrícula. Por favor, ten paciencia y **espera unos minutos** hasta que veas el justificante de tu matrícula en la pantalla.

- Pulsa el botón "**Enviar email con resguardo**" para recibir en tu cuenta de correo UC3M el justificante de tu matrícula. Será necesario para cualquier reclamación posterior. Comprueba que has recibido este justificante en tu correo UC3M. **Sin él no podrás hacer reclamaciones posteriores**.

- Si quieres hacer alguna modificación, pulsa "Volver" y realiza los cambios correspondientes.

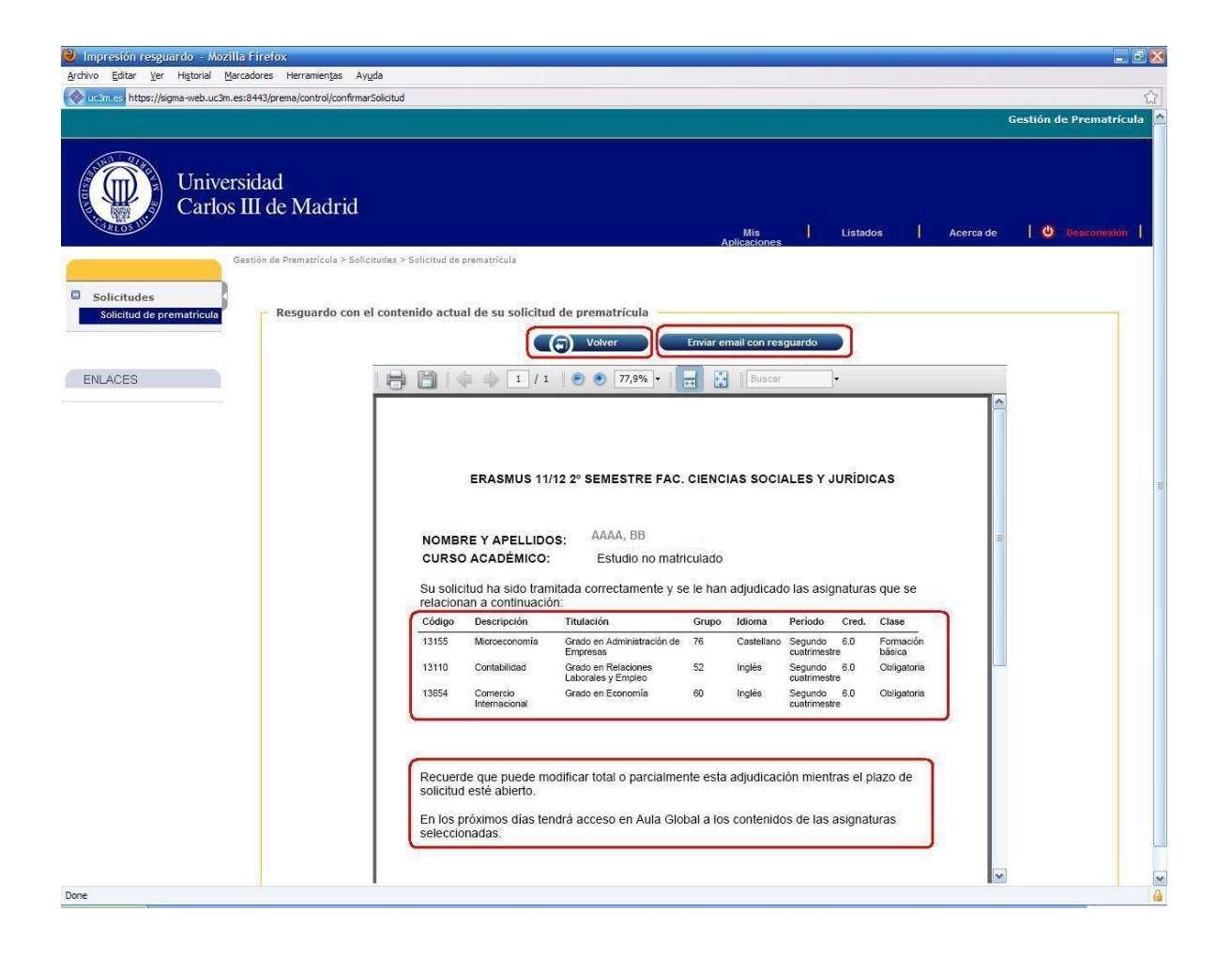

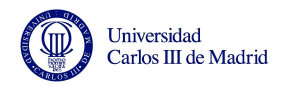

Tus asignaturas quedarán registradas y las plazas reservadas en tu matrícula. Con este resguardo tienes tu plaza confirmada en el grupo elegido.

El horario de las asignaturas matriculadas quedaría así. Como ves, nos hemos asegurado de que el horario de **ninguna asignatura coincide con otra**:

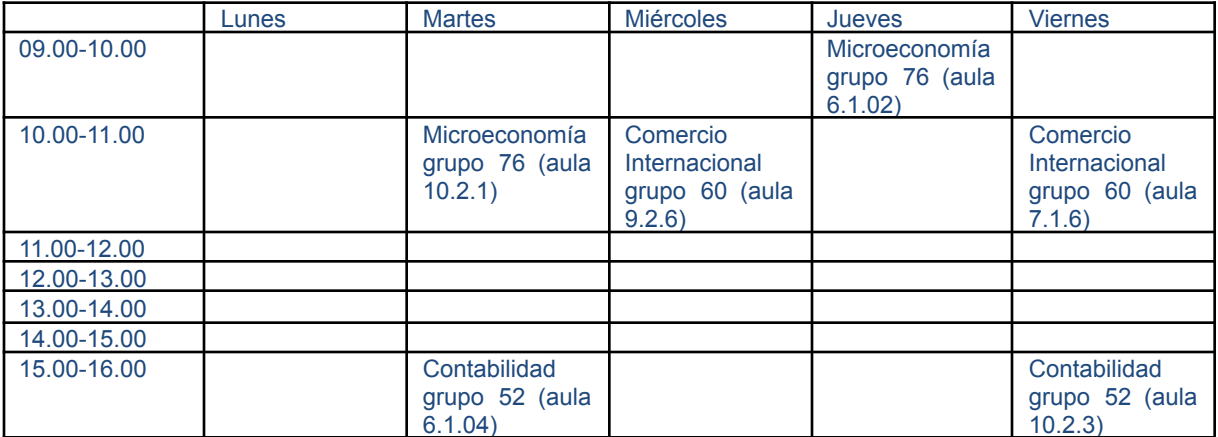